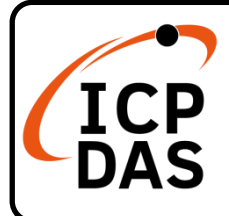

# **I-7532M-FD Quick Start**

## **Packing List**

In addition to this guide, the package includes the following items:

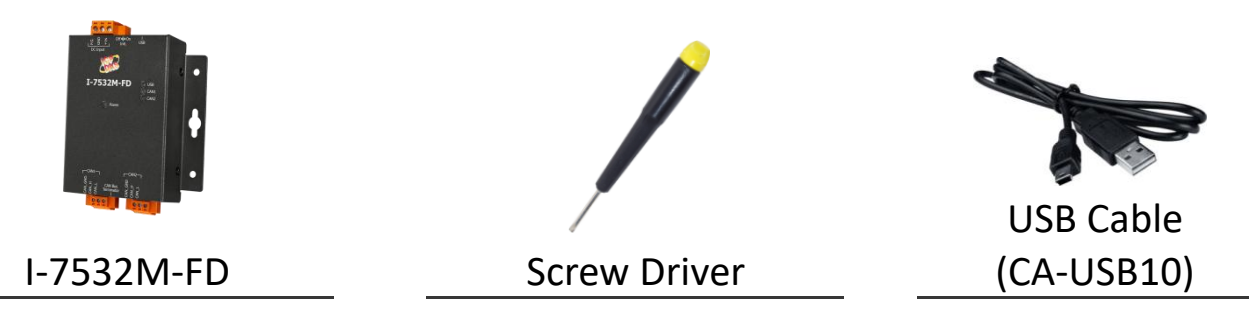

### **Resources**

## **Technical Support**

[service@icpdas.com](mailto:service@icpdas.com) [www.icpdas.com](http://www.icpdas.com/)

For Desktop Web

How to search for drivers, manuals and spec information on ICP DAS website.

For Mobile Web

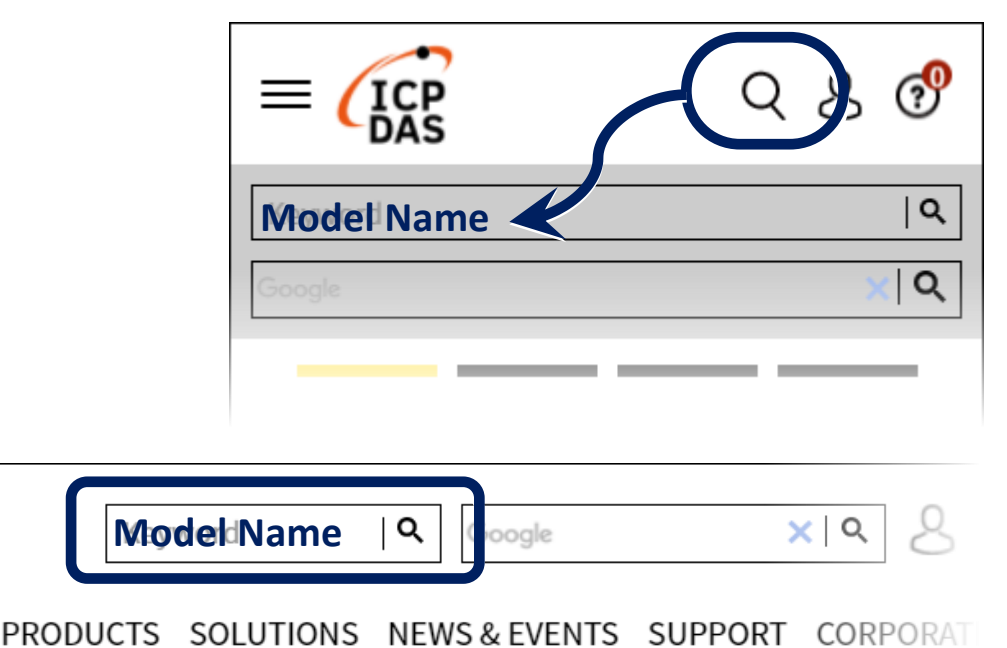

# **Hardware Installation**

Before using I-7532M-FD device, some things must be done.

---------------------------------------------------------------------

**Step 1: Prepare one I-7532M-FD**

**Step 2: Determine if the terminal resistor is needed or not**

Check the application structure, and determine if the terminal resistor is needed or not. You can find it at the position as follows.

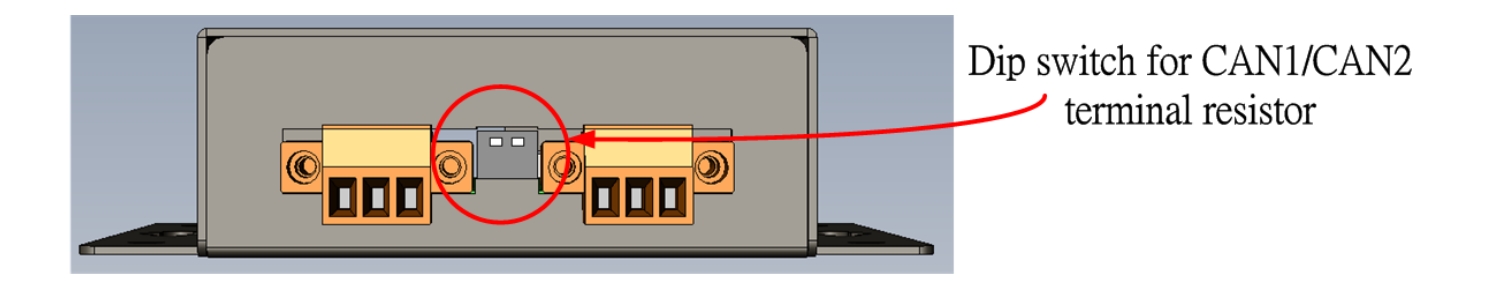

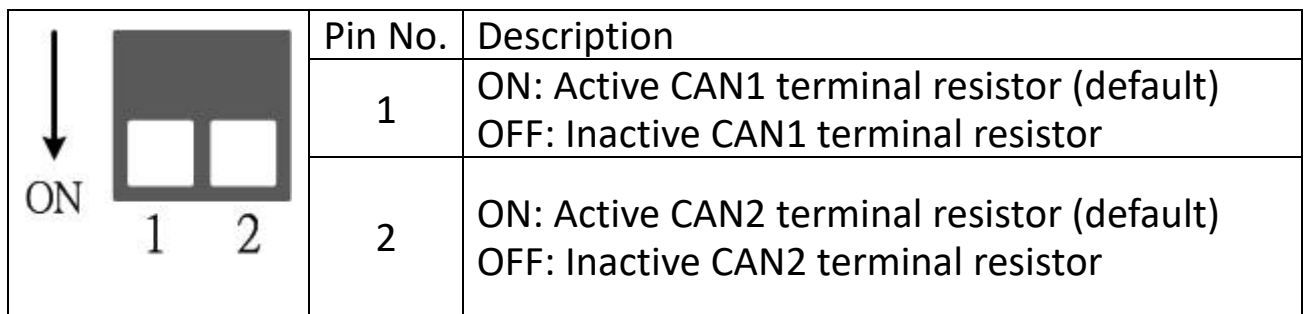

Generally, if your application is as follows, we recommend you to enable the terminal resistor.

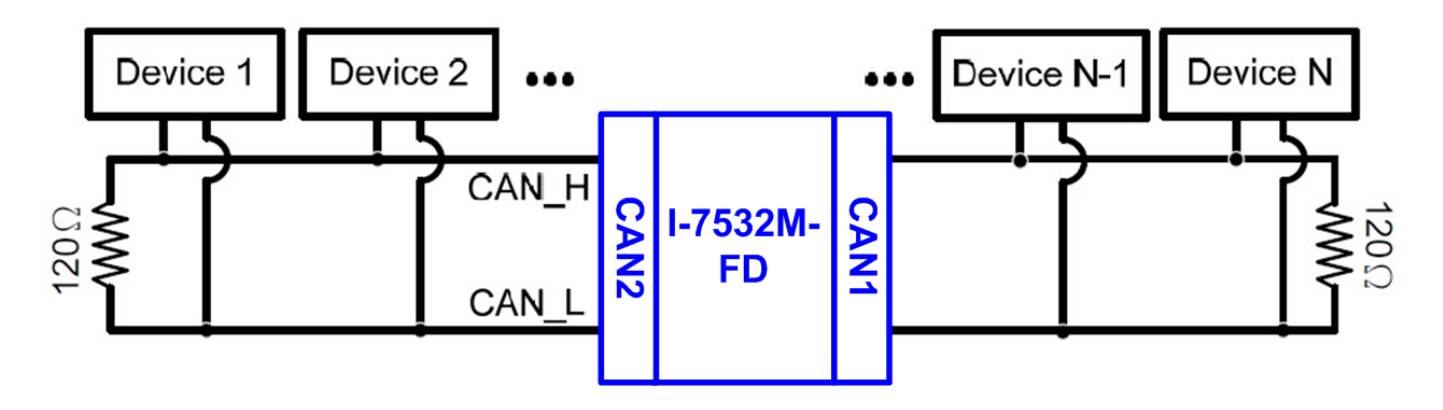

If your application is like the structure as follows, the terminal resistor is not needed.

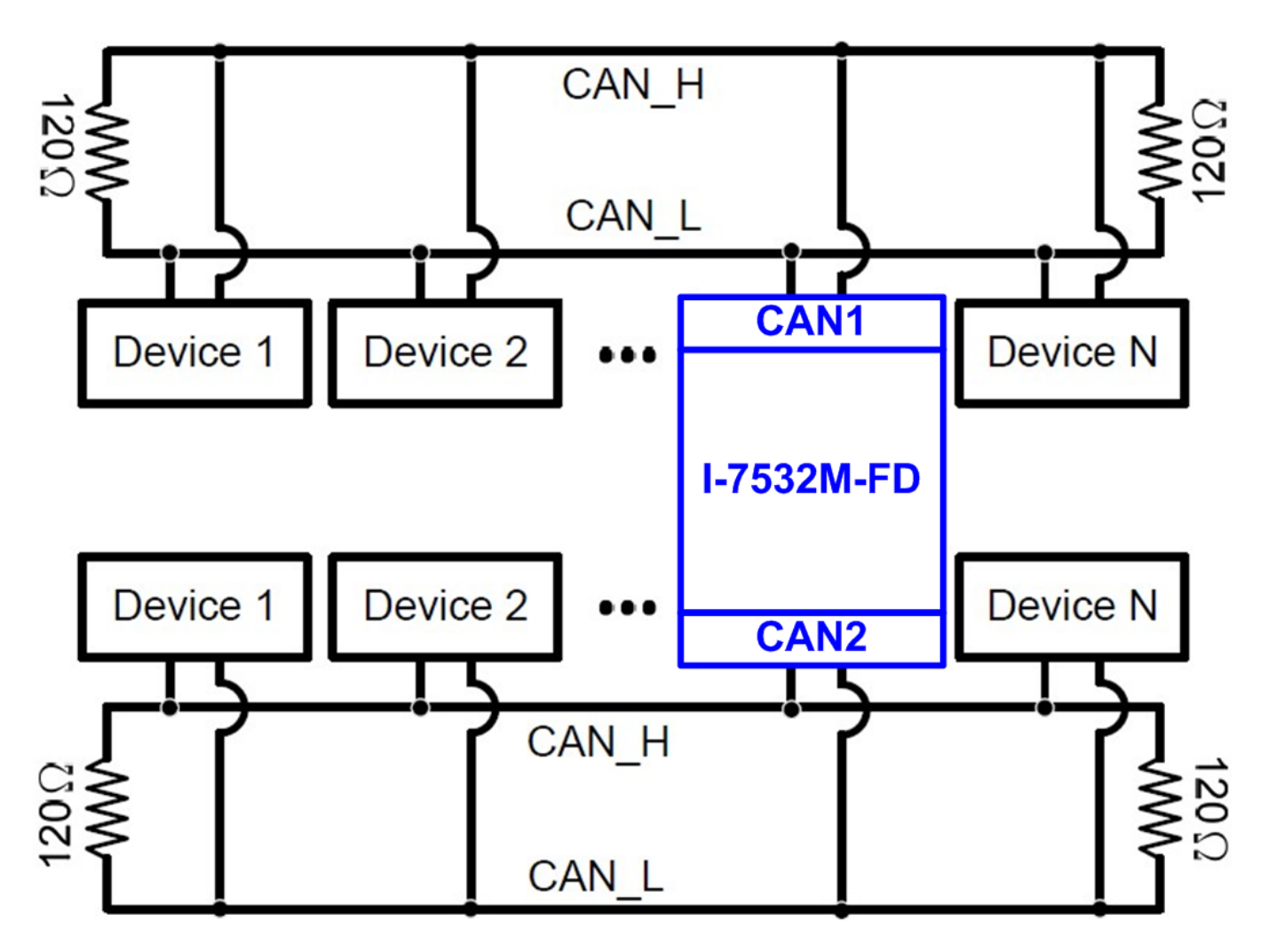

#### **Step 3: Connect the CAN port, USB and power line of the I-7532M-FD.**

The pin assignment and wire connection are as follows. When finished, run your application with the I-7532M-FD.

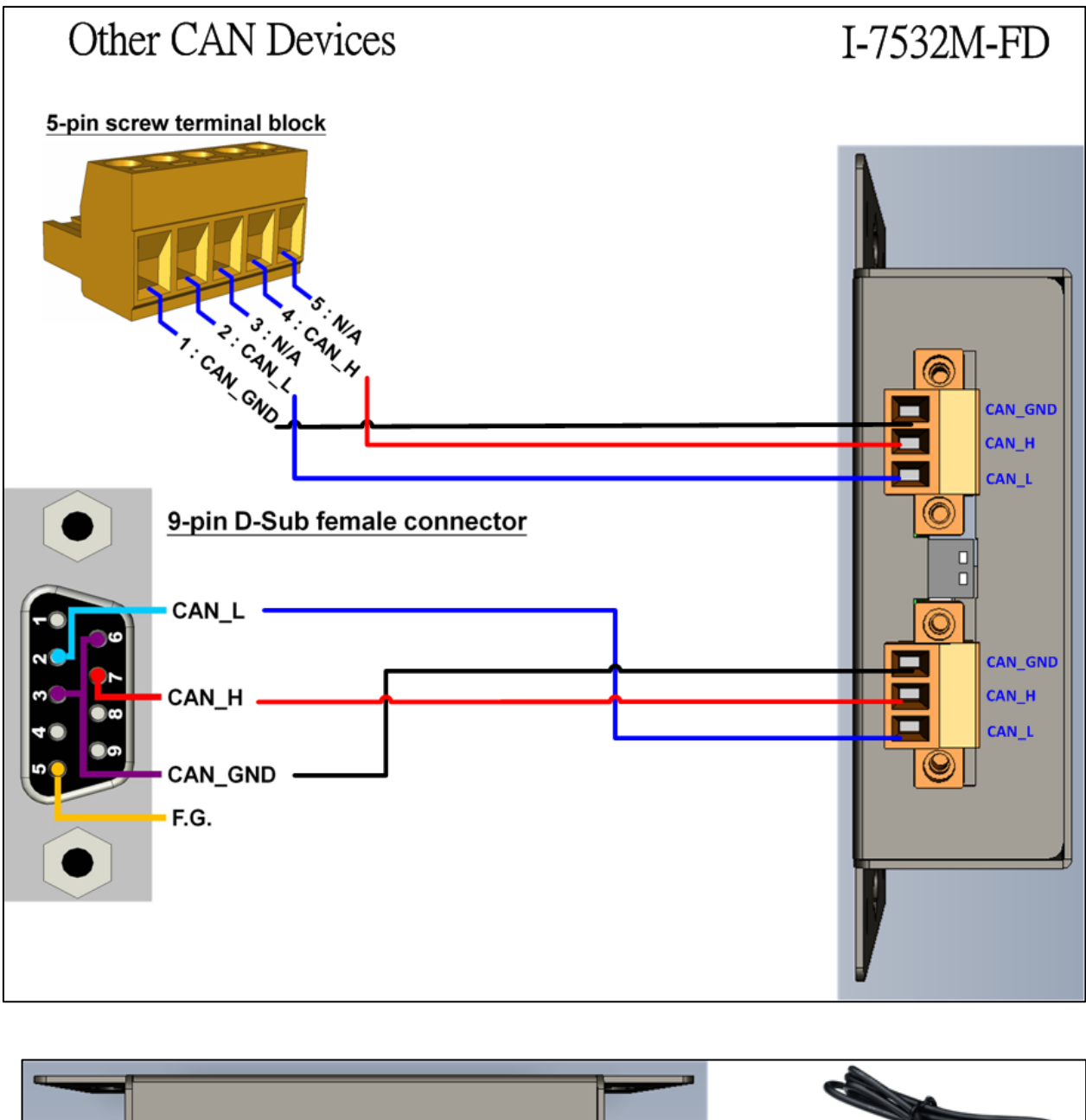

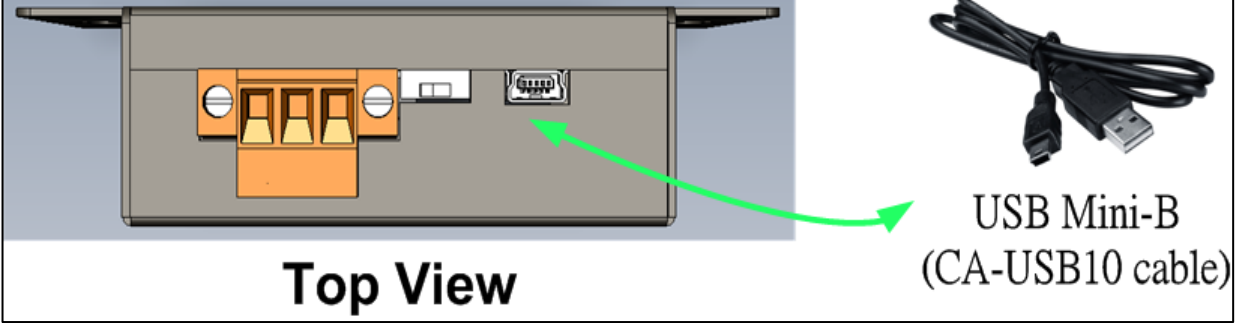

# **Utility tool**

When users want to use user-defined CAN/CAN FD baud rate, CAN/CAN FD message filter and CAN mapping, merging, splitting rules, I-7532-FD Utility tool may be needed.

----------------------------------------------------------------

### **Step 1: Install the I-7532-FD Utility**

The software is located at:

[http://www.icpdas.com/en/download/show.php?num=3019&m](http://www.icpdas.com/en/download/show.php?num=3019&model=I-7532M-FD) [odel=I-7532M-FD](http://www.icpdas.com/en/download/show.php?num=3019&model=I-7532M-FD)

#### **Step 2: Setting up I-7532M-FD module**

1. Connect the PC available USB port with the USB port of the I-7532M-FD. Users can find the communication cable (CA-USB10) in the product box.

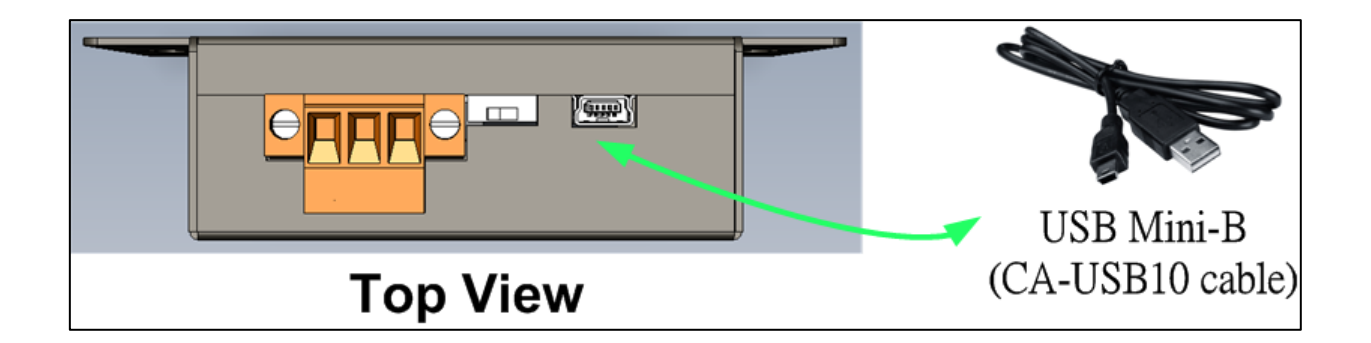

2. Power On the module and execute the I-7532-FD Utility tool.

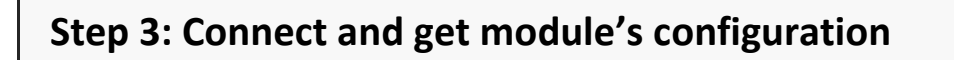

Press the "Refresh" button to scan and list all the necessary I-7532M-FD modules on "Module Name" location.

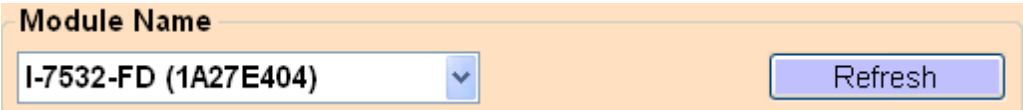

Then select the necessary I-7532M-FD module and press "Get Device Config." button to start to connect and get device configuration.

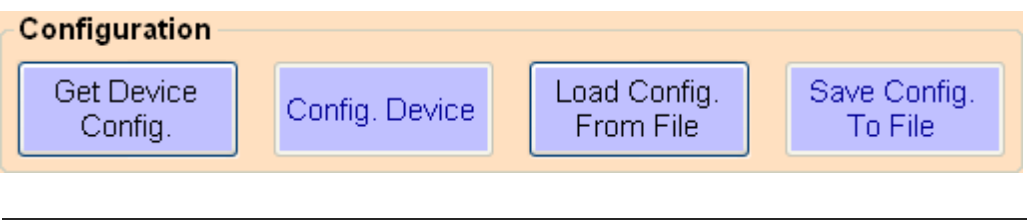

#### **Step 4: Configure CAN Bus parameters**

User can configure the CAN controller mode, CAN FD specification, arbitration/data-phase baudrate and advanced forwarding rule.

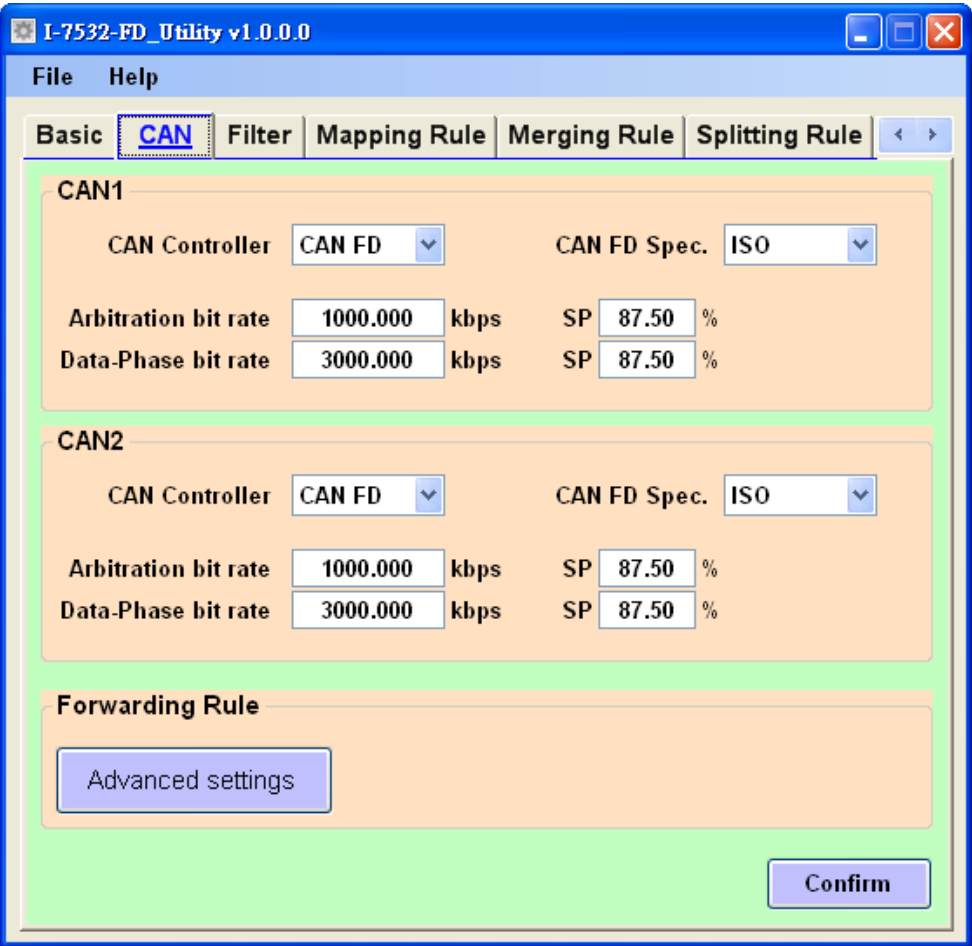

#### **[CAN Controller]**

Set the CAN port into CAN or CAN FD mode. When setting the CAN port into CAN FD mode, the CAN port can process CAN/CAN FD frames, otherwise this port just can process CAN frame.

#### **[CAN FD Spec.]**

Set the CAN FD frame of the CAN port follows ISO or Non-ISO specification. For "ISO" specification setting, the module uses the CAN FD frame format as specified by the ISO11898-1. For "Non-ISO" specification setting, the module uses the CAN FD frame format as specified by Bosch CAN FD Specification V1.0.

#### **[Arbitration bit rate]**

CAN/CAN FD arbitration phase bit rate. Valid range: 10 kbps  $\sim$  1000 kbps.

#### **[Data phase bit rate]**

CAN FD data phase bit rate. Valid range: 100 kbps ~ 3000 kbps

### **[SP]**

CAN/CAN FD arbitration/data phase bit rate sample point. Suggested range: 75.00 ~ 87.50 %

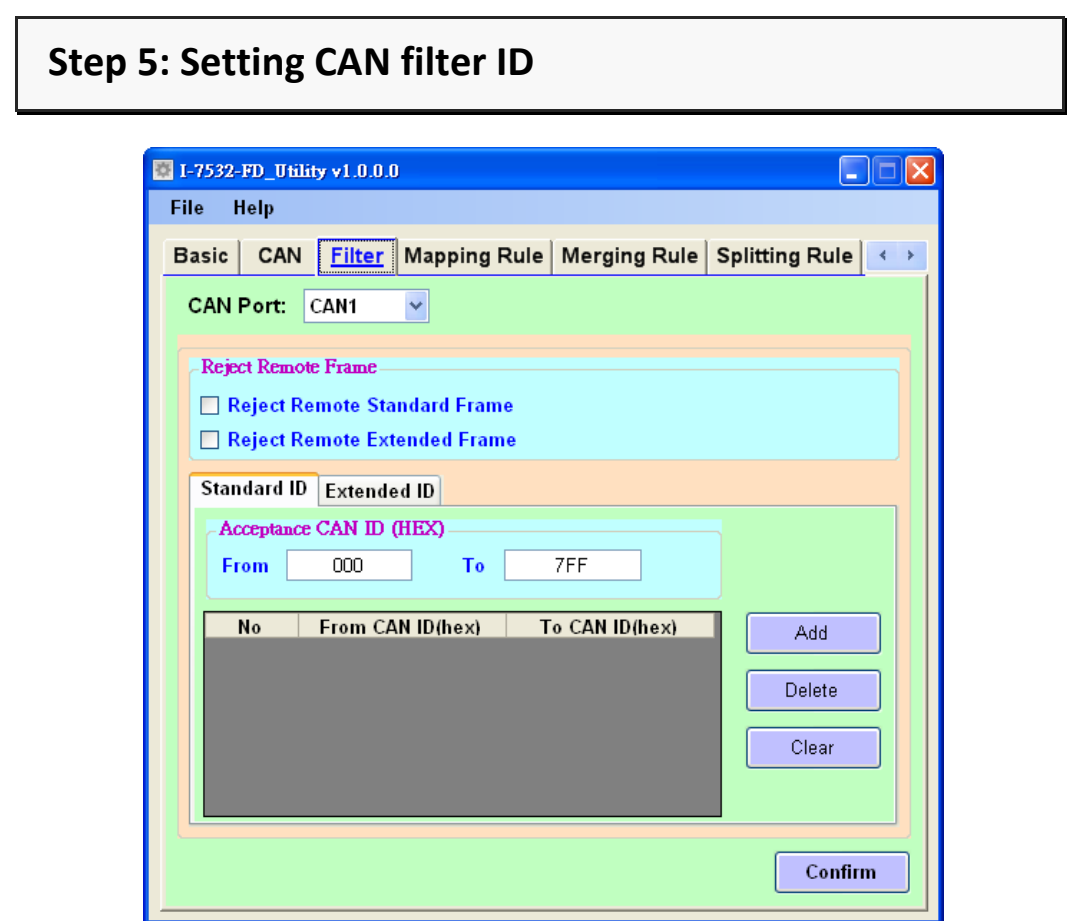

The "Reject Remote Frame" is used to reject remote standard / extended frame. And the "Standard ID/Extended ID" field is used to set accepted standard/extended CAN IDs (using white-list rule).

#### **[Reject Remote Frame]** block:

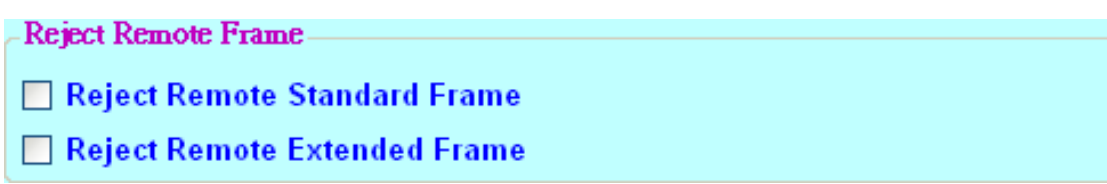

Click the "Reject Remote Standard/Extended Frame" item to select whether to reject remote standard/extended CAN frame or not

#### **[Standard ID/Extended ID]** block:

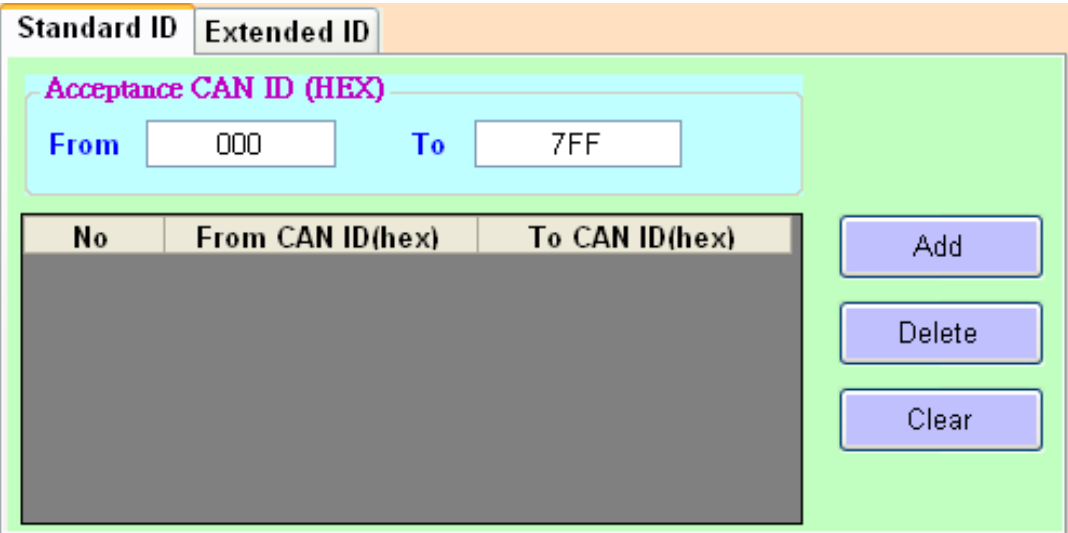

Press the "Add", "Delete" button to add/delete a range of standard/extended CAN ID into filter frame.

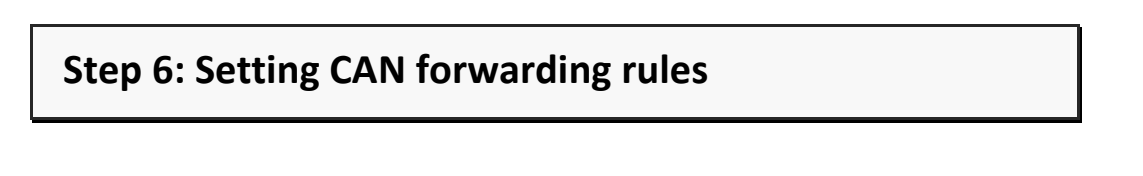

Detail information about how to configure CAN mapping, merging, splitting rules, please refer to section "3. Software Utility" of I-7532M-FD user's manual.